### Coordinate System Update Utility

If you defined custom coordinate system definitions in a previous release of AutoCAD Map 3D, those coordinate systems are automatically added to your custom definitions when you install AutoCAD Map 3D.

However, if you continue to use an older version of AutoCAD Map 3D to define custom coordinate systems, then you need to use the Coordinate System Update Utility (*csupdate.exe*) to add those custom definitions to the current AutoCAD Map 3D coordinate system files.

**Warning:** Do not copy the coordinate system files from previous releases of AutoCAD Map 3D directly into the current AutoCAD Map 3D coordinate system folder. Use this Coordinate System Update Utility to transfer your previous custom coordinate system definitions into the current AutoCAD Map 3D coordinate system files.

About [Coordinate](#page-1-0) System Update

Using [Coordinate](#page-3-0) System Update

[Coordinate](#page-7-0) System Update dialog box

# <span id="page-1-0"></span>About Coordinate System Update

Using the Define Global Coordinate System command (ADEDEFCRDSYS) in AutoCAD Map 3D, you can define new coordinate systems or modify coordinate systems that you have previously defined. You cannot replace, rename, or modify the predefined coordinate systems that are provided with AutoCAD Map 3D; however, you can make a copy of a predefined coordinate system and modify the copy. Coordinate system files are stored as shared files in the following location:

\Documents and Settings\All Users\Application Data\Autodesk\Geospatial Coordinate Systems

The main files are: *coordsys.csd*, *datums.csd*, *elipsoid.csd*, and *category.csd*. In addition, some datums may have an associated *.mrt* file. Defining or modifying a coordinate system modifies one or more of these coordinate system files.

When you install AutoCAD Map 3D, updated versions of these coordinate system files are installed. If you defined custom coordinate systems in a previous release of AutoCAD Map 3D, those custom coordinate systems are transferred automatically to the current coordinate system files when you install AutoCAD Map 3D.

However, if you continue to use an older version of AutoCAD Map 3D to define custom coordinate systems, you will need to manually add them to the new files. Use the Autodesk Coordinate System Update Utility to transfer custom coordinate system definitions from a previous release of AutoCAD Map 3D into the current AutoCAD Map 3D coordinate system files.

You cannot transfer custom coordinate systems from a newer version of the coordinate system files to an older version.

**Note** Do not use the CSUPDATE utility that shipped with previous versions of AutoCAD Map 3D to update the current AutoCAD Map 3D coordinate system files.

## <span id="page-3-0"></span>Using Coordinate System Update

- Close any Autodesk GIS applications that are currently running. This includes AutoCAD Map 3D, Autodesk World, or Autodesk MapGuide.
- Make sure that you are logged in with administrator privileges.
- In Windows Explorer, navigate to the directory where you installed the current release of AutoCAD Map 3D and double-click *csupdate.exe.*

The [Coordinate](#page-7-0) System Update dialog box appears.

- In the Source Directory box, type the directory path of the old coordinate system files that contain your custom coordinate system definitions, or click Browse to locate the directory.
- In the Destination Directory box, type the directory path of the new coordinate system files for AutoCAD Map 3D, or click Browse to locate the directory.

**Tip:** To have CSUPDATE automatically enter the location of your shared libraries, type a question mark (**?**).

The default location is:

\Documents and Settings\All Users\Application Data\Autodesk\Geospatial Coordinate Systems

- Optionally, do one or more of the following:
	- If you do not want to create backup copies of the destination coordinate system files, clear the Create Backup Of Destination Files check box.

By default, the program creates backup copies of coordinate system files prior to updating them. The backup files use the same file name, but replace the extension with a sequential number. The new extension will be .001, unless a file with the same name and extension already exists. In that case, the

extension will be incremented until a unique name is created.

• If you do not want the program to prompt you with warnings or file conflict messages, clear the Prompt For Conflicts And Warnings check box.

If you choose not to be prompted, the program makes any decisions necessary in cases of conflict between source and destination files. In such cases, the program chooses by default not to modify any existing items in the destination folder, and only add new items.

- If you do not want to create a log file of the changes made to the coordinate system files, clear the Create Log File Of Changes check box.
- If you are creating a log file, type the name and location in the Log File box.

The default name of the file is *csupdate.log*, and the default location is the destination directory. You can specify a different name and location.

• Click Update.

The Coordinate System Update Utility begins updating the destination files. Unless you cleared the Prompt For Conflicts And Warnings check box, the program will prompt you for a decision if it encounters any problems.

**Note:** You can also run the Coordinate System Update Utility from a DOS prompt or batch file. If you do, you can use command line [parameters](#page-5-0) to set the options for the process.

**Note:** If you modified coordinate system descriptions in previous releases of AutoCAD Map 3D by directly editing the *ade.pro* file using WordPad or another text editor, those descriptions will not be updated to the current release of AutoCAD Map 3D. To edit a description after you have transferred the definitions, click Setup menu Define Global Coordinate System in the current release of AutoCAD Map 3D.

### <span id="page-5-0"></span>Command Line Parameters

Each command line parameter consists of a forward slash (/) followed by a letter, and, in some cases, other characters. The parameters are not case-sensitive and can be specified in any order. The syntax for starting the Coordinate System Update Utility from a DOS prompt is: CSUPDATE [option] … [option]

For example, if you wanted to run the program in quiet mode and have CSUPDATE automatically enter the correct destination path, the command would look like this:

CSUPDATE /S sourcepath /D ? /Q

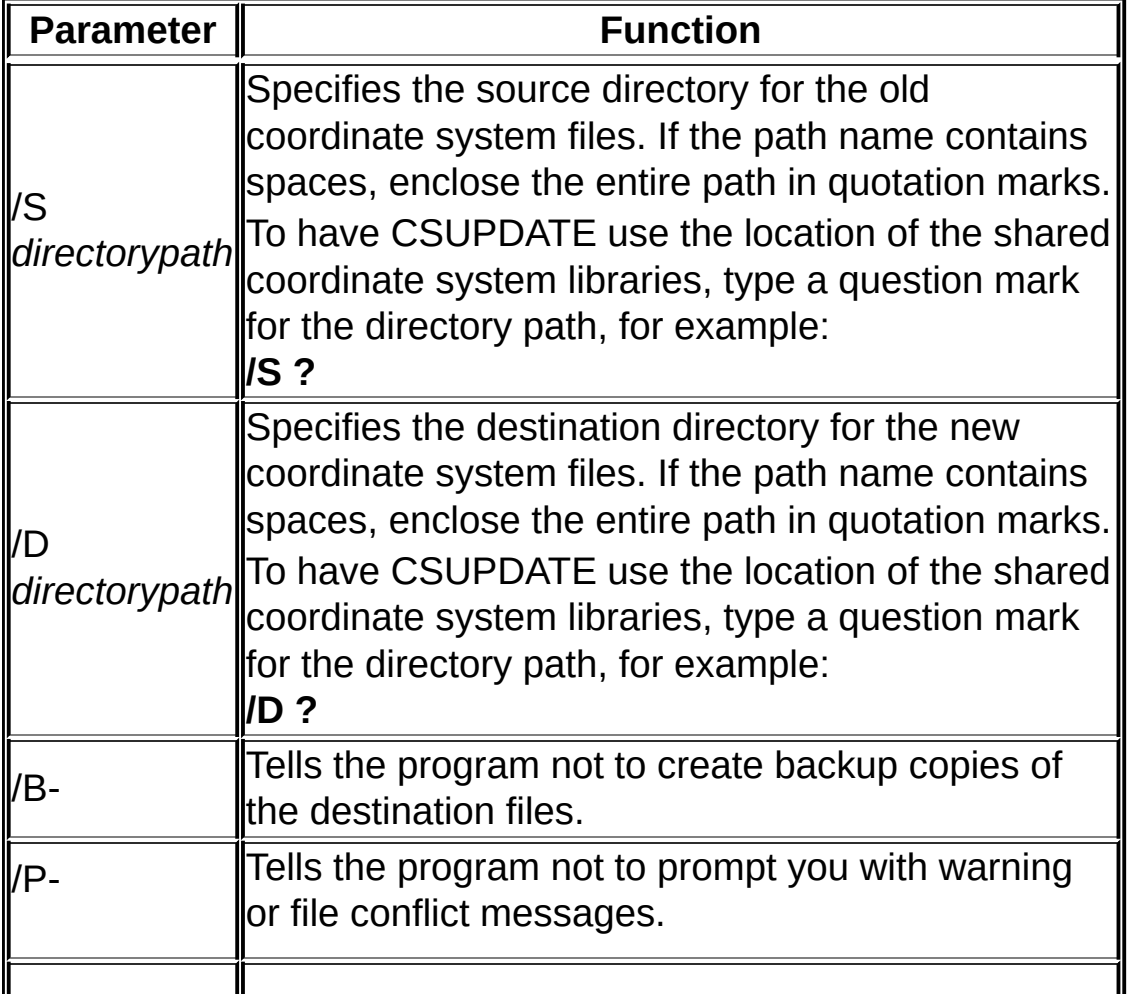

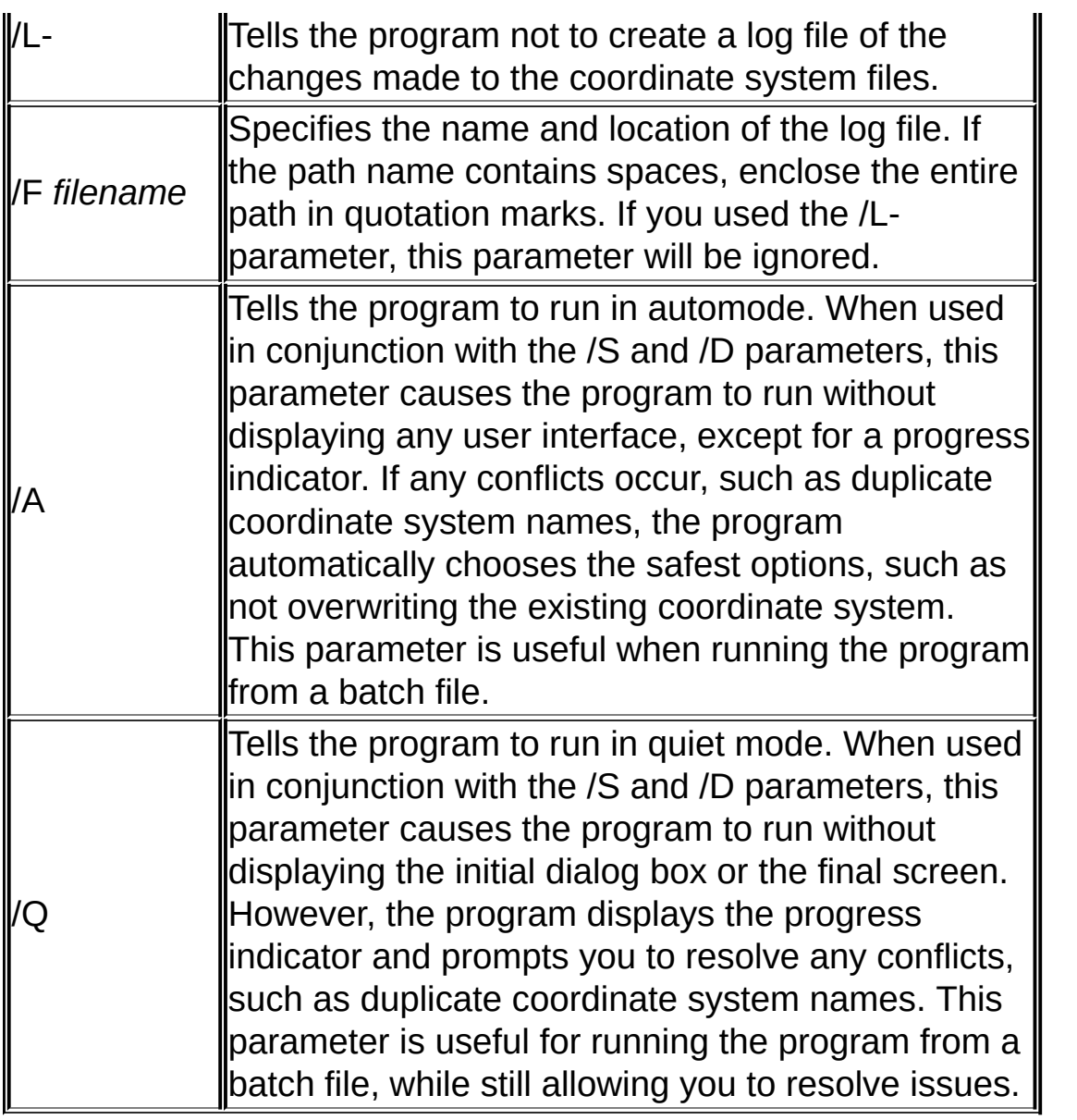

### <span id="page-7-0"></span>Coordinate System Update dialog box

Use this dialog box to update the current AutoCAD Map 3D coordinate system files to include your custom coordinate system definitions from a previous release of AutoCAD Map 3D.

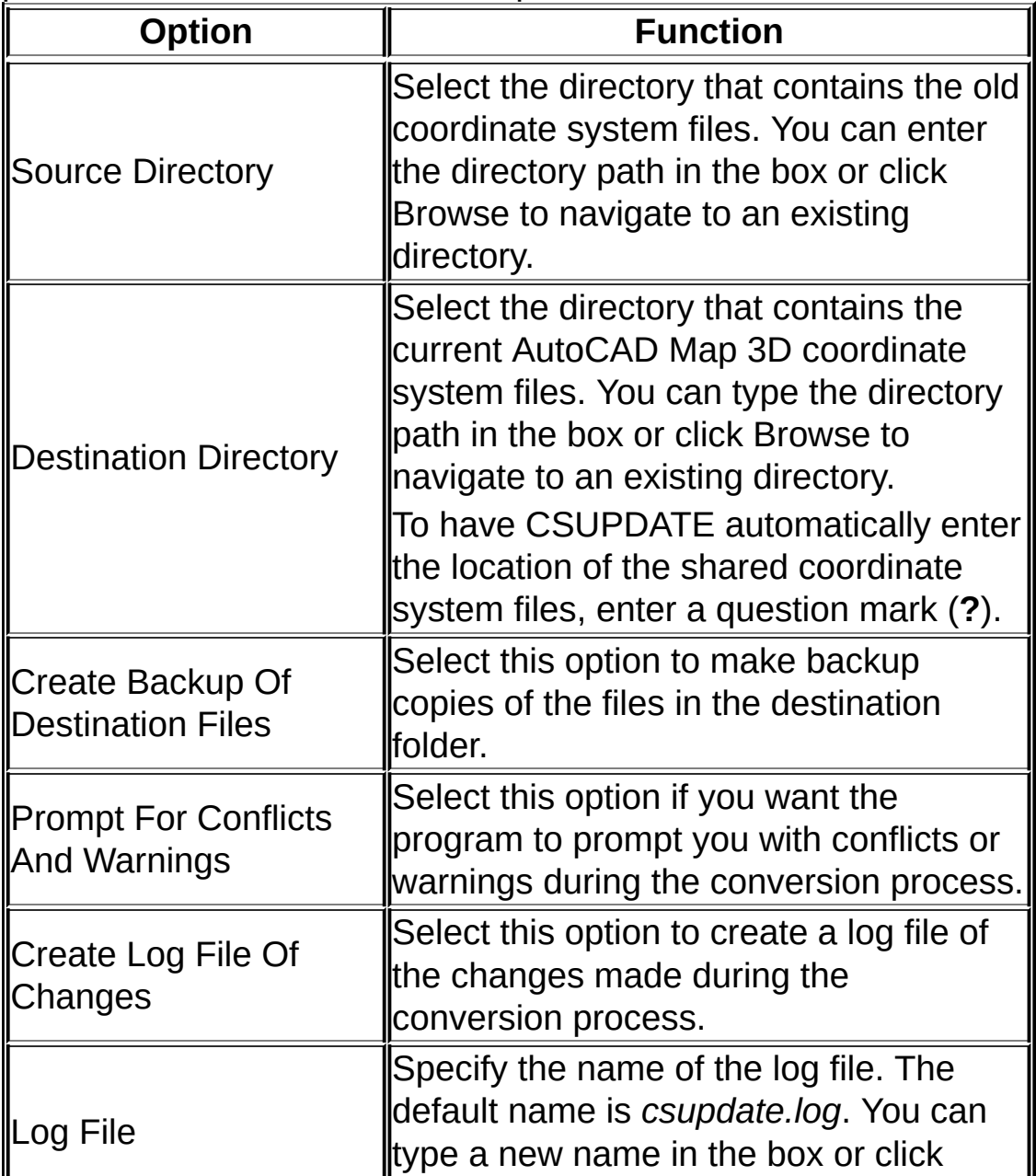

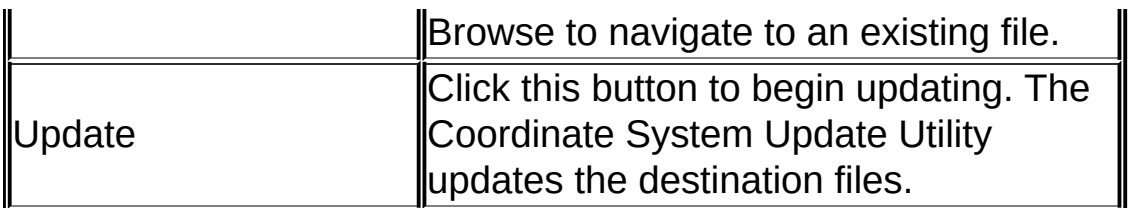